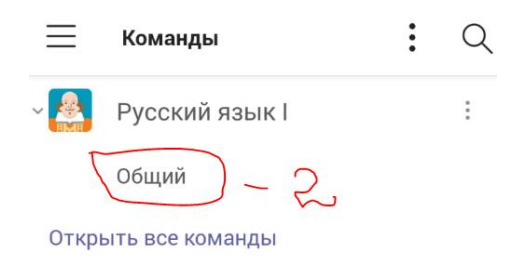

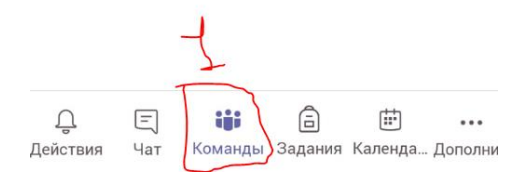

Выбираем нужную нам команду (Их может быть несколько) Заходим в → **КОМАНДЫ→Общий**

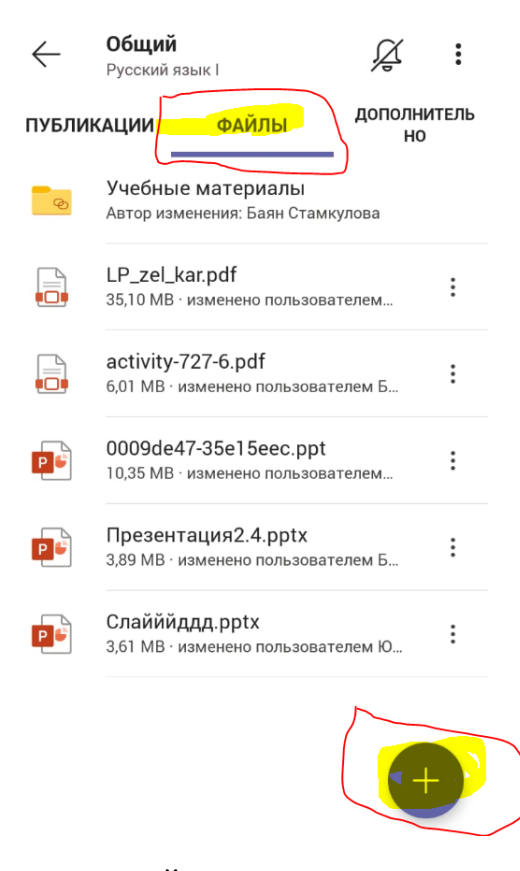

Нажимаем → **ФАЙЛЫ** → Нажимаем **+ (ПЛЮСИК)**

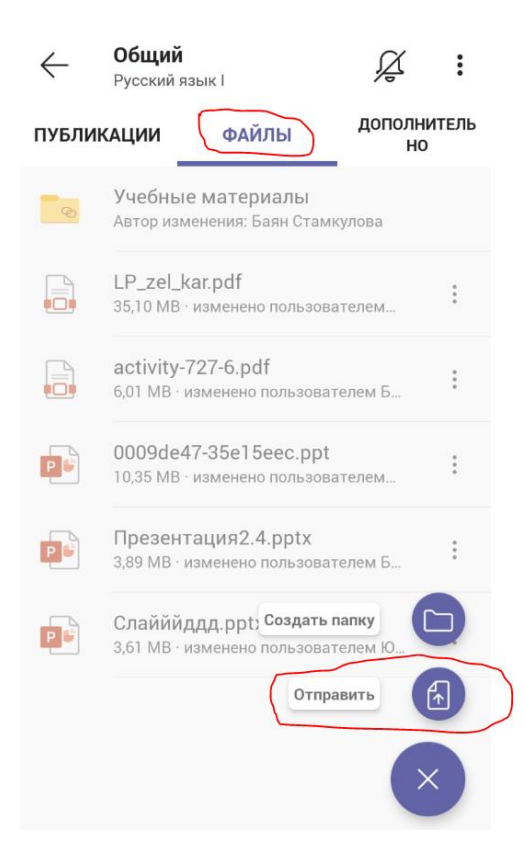

После того как нажали на **+ (ПЛЮСИК)** у Вас отобразиться 2 выбора (**Создать папку** и **Отправить**) ВЫБИРАЕМ **→ОТРПАВИТЬ**

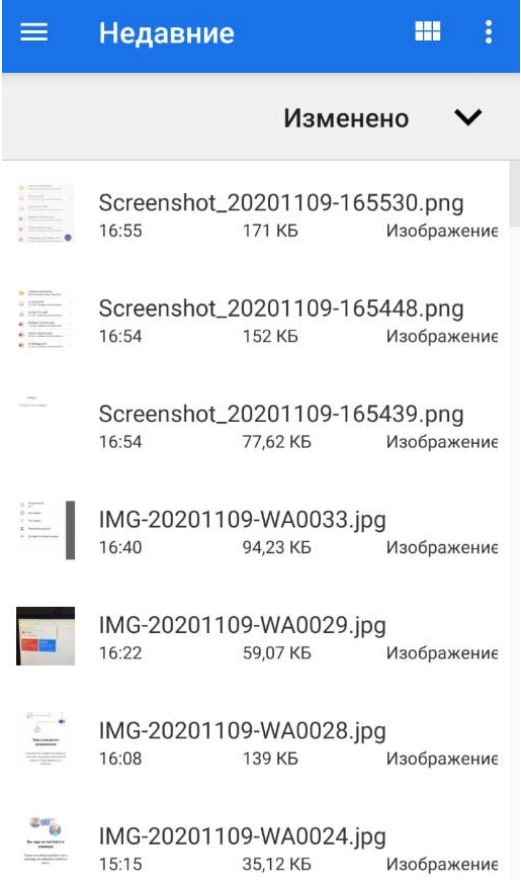

**В корне своего телефона выберите свой слайд и загрузите его!** После того как загрузили зходите в онлайн урок

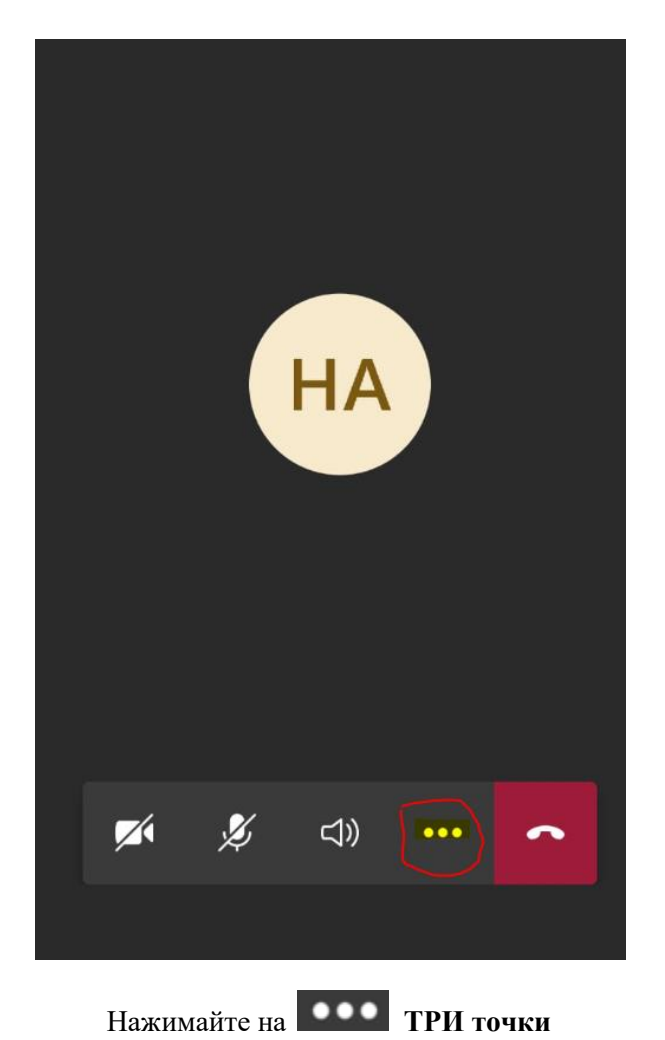

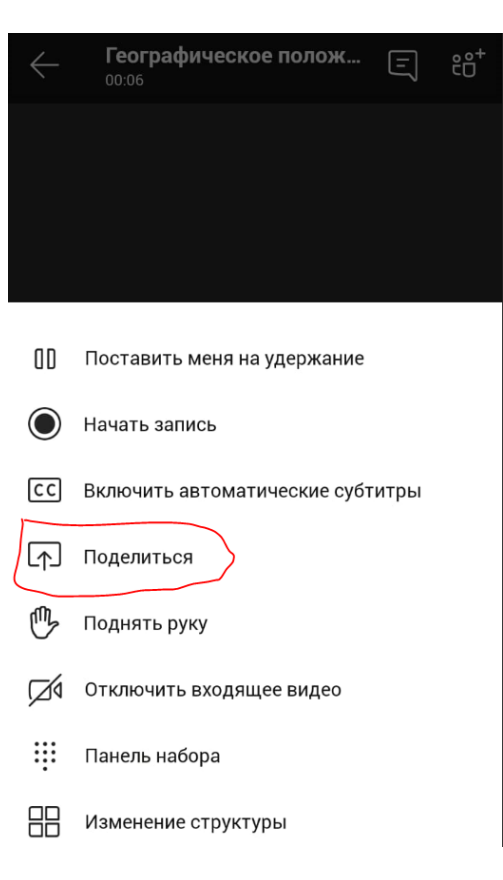

Нажимаем  $\rightarrow$  ПОДЕЛИТЬСЯ

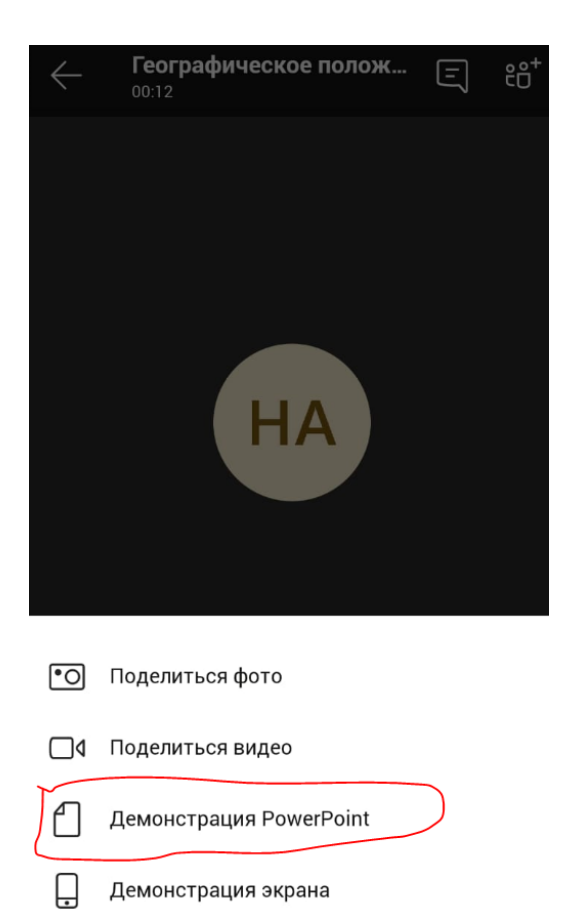

## НАЖИМАЕМ → **Демонстрация PowerPoint**

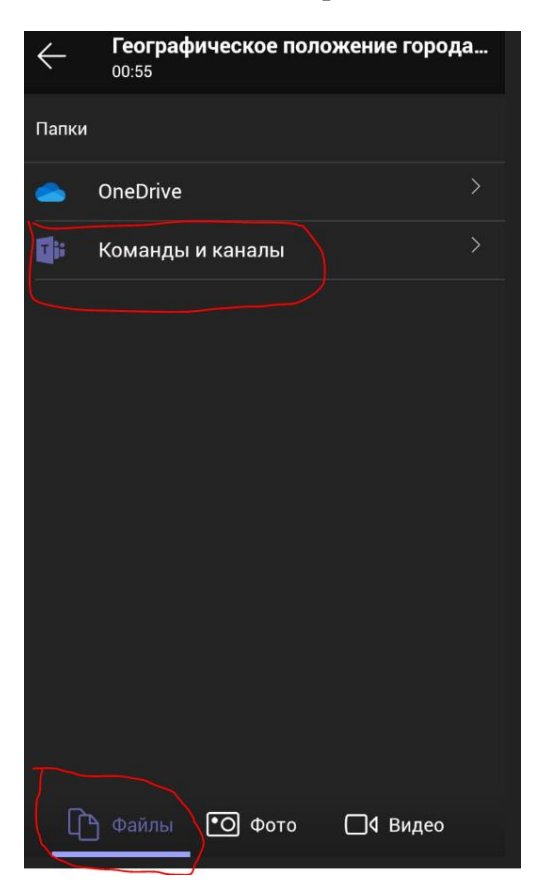

**ФАЙЛЫ → Команды и каналы**

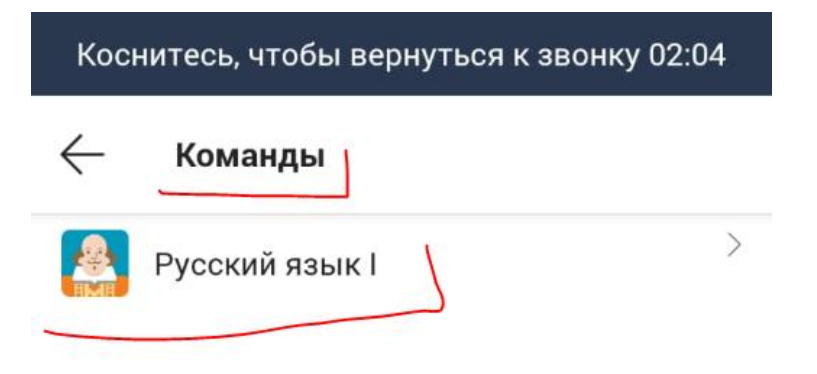

Выбираем **Команду** (Например) **→ Русский язык 1**

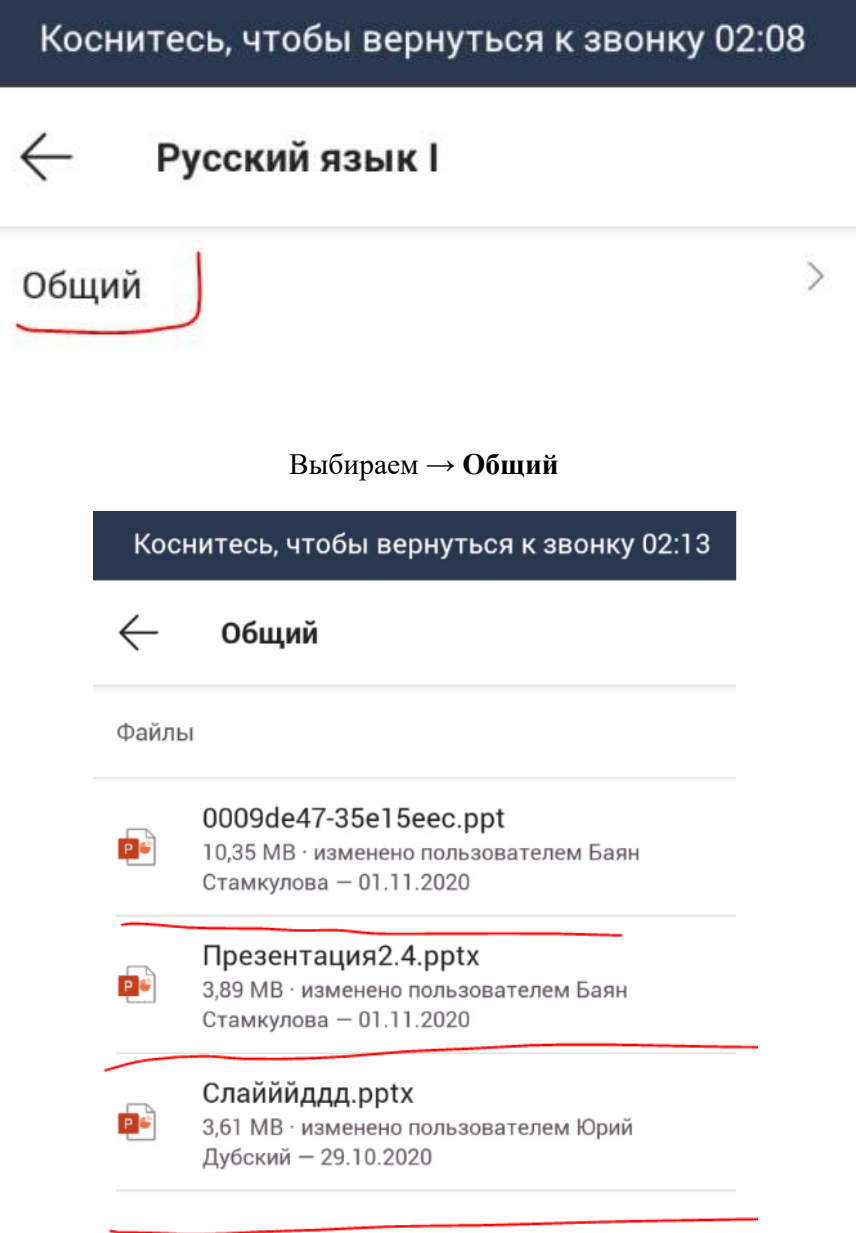

**Выбираем Слайд который мы заливали!**

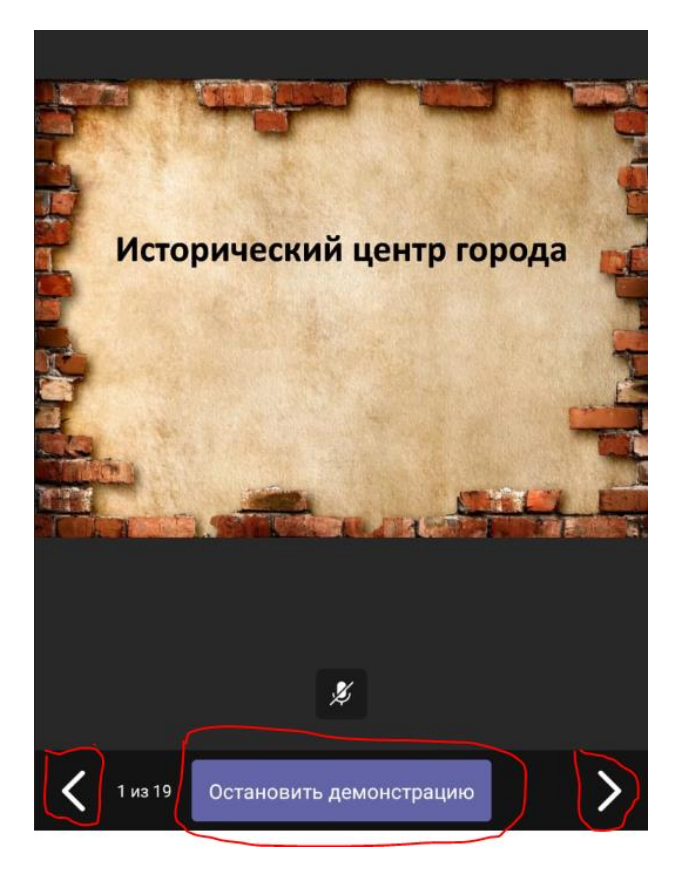

При помощи **Стрелок** меняем листы слайда! После того как вы завершите показ слайда **Нажимаем → Остановить Демонстрацию**